### Guiding Your Best Path to PPM, ITSM & Governance

#### CA Clarity PPM™ V13 Differences Course Including Open Workbench v2 & Microsoft® Project 2010

**Presenter:**

**Allan Mills, MPM, PMP, Solutions Architect, Digital Celerity** 

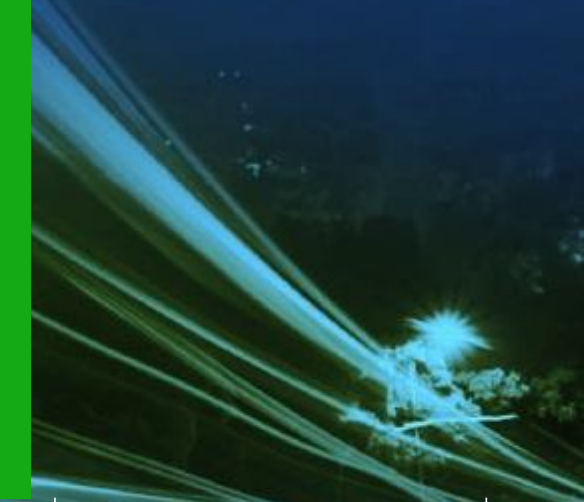

#### **CA Clarity PPM Global User Community**

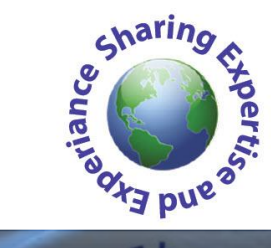

**[www.digitalcelerity.com](http://www.digitalcelerity.com/) Thursday, March 15, 2012**

Guiding Your Best Path to PPM Best Practices & Governance

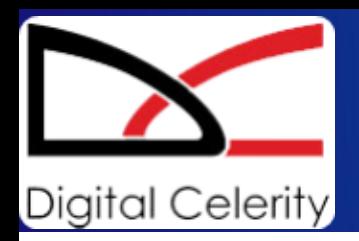

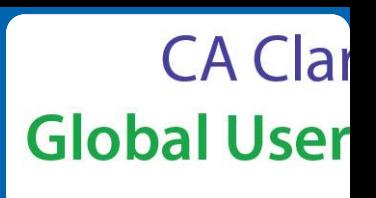

### **Instructor Allan Mills, MPM, PMP**

#### **CA Clarity PPM Global User Community**

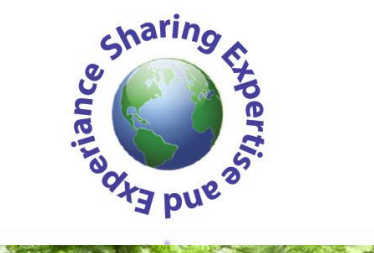

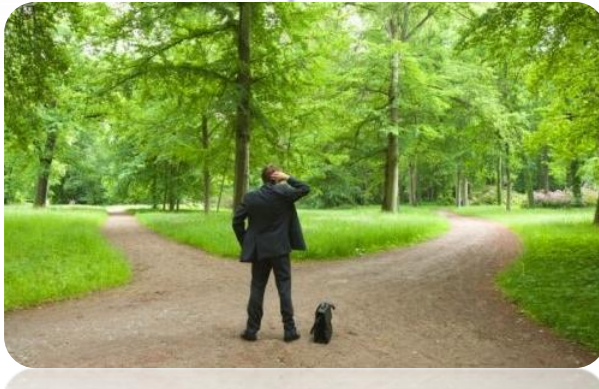

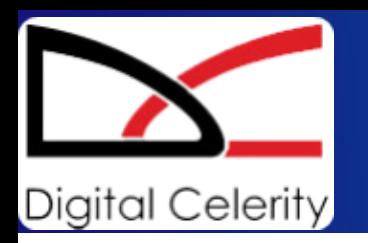

**Digital Celerity Including Open Workbench v2 and MS Project 2010** 

### **Allan Mills, MPM, PMP Bio**

- **As senior member of Digital Celerity's global CA Clarity PPM Practice, Allan works with senior executives and PMO professionals to architect and implement, Project Portfolio Management (PPM) solutions leveraging CA Clarity PPM and best practices. He is a Clarity PPM Certified expert on all PPM business processes and core modules including Project Management, Resource Management, Portfolio Management, Crystal Reporting and Studio. As clients consistently reference, Allan is a highly-experienced practitioner of Microsoft Project and Open Workbench, as well as the integration and expert training of those tools with CA Clarity PPM. His delighted clients include Perdue Farms Inc., Independence Blue Cross, BNP Paribas, CareFirst Blue Cross Blue Shield, ERIE Insurance, and Economical Insurance where Allan delivered expert consulting and training services.**
- **Allan has been an active volunteer in the Project Management Institute for many years and was recently appointed to the Board of Directors for the Project Management Institute – Education Foundation.**

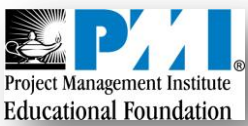

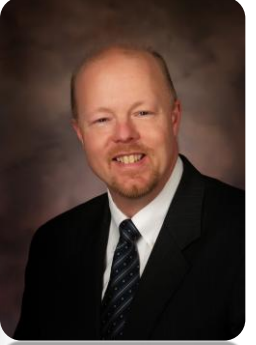

**CA Clar** 

**Global User** 

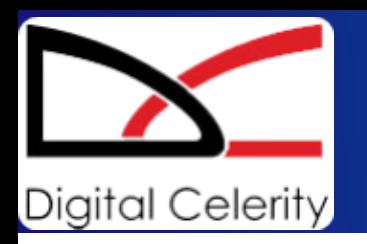

**Digital Celerity Including Open Workbench v2 and MS Project 2010** 

### CA Clar **Global User**

### **Course Curriculum**

- **CA Clarity PPM v13 Differences Overview**
	- **Access Applications Menu**
	- **Navigate the Application**
	- **Configure the Favorites Menu**
	- **Edit Data Using InLine Editing**
	- **Use Auto-suggest to Select Values for Fields**
	- **Object Sub-menu**
	- **Page Button Changes**
	- **Interactive Gantt**
	- **Assign Resources to Tasks from the Resource Pool**
	- **Task Assignment View**
- **Open Workbench v2 Differences**
- **MS Project 2010 Differences**

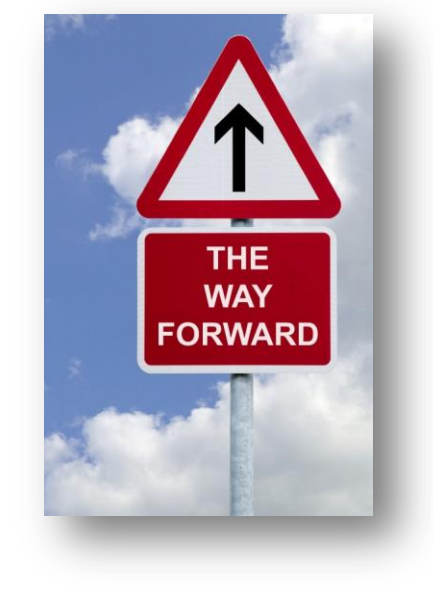

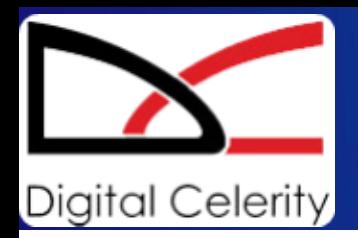

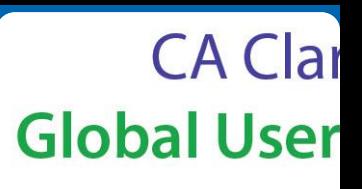

12

![](_page_4_Picture_31.jpeg)

![](_page_5_Figure_0.jpeg)

![](_page_5_Figure_1.jpeg)

142

![](_page_5_Picture_44.jpeg)

**Digital Celerity** 

![](_page_6_Picture_0.jpeg)

![](_page_6_Picture_2.jpeg)

#### **Access Applications Menu**

![](_page_6_Picture_4.jpeg)

![](_page_7_Picture_0.jpeg)

**CA Clar Global User** 

#### **Navigate the Application**

![](_page_7_Figure_4.jpeg)

![](_page_8_Picture_0.jpeg)

![](_page_8_Picture_2.jpeg)

 $\mathbf{A}$ 

#### **Navigate the Application**

**Back button and Recent button (***New in Clarity Release 13)*

![](_page_8_Picture_5.jpeg)

![](_page_8_Picture_6.jpeg)

**In Clarity v 13, the Recent button lists the previous pages you have accessed during this session. You can click on the link to return to the page.**

![](_page_9_Picture_0.jpeg)

![](_page_9_Picture_2.jpeg)

#### **Navigate the Application**

The **Filter** option has changed from Collapse/Expand to the **+** option and is on the left side.

![](_page_9_Figure_5.jpeg)

The progress indicator is displayed as a rotating circle on the upper right side of the page.

![](_page_9_Picture_62.jpeg)

![](_page_10_Picture_0.jpeg)

![](_page_10_Picture_2.jpeg)

#### **Navigate the Application**

The **Font Settings** option has been removed from the **Action Settings** page.

![](_page_10_Picture_45.jpeg)

#### Use **CTRL +** or **CTRL –** to increase or shrink the Font size.

![](_page_10_Picture_46.jpeg)

![](_page_11_Picture_0.jpeg)

**CA Clar Global User** 

ot<sup>3</sup> brie

12

#### **Configure the Favorites Menu**

![](_page_11_Picture_62.jpeg)

![](_page_12_Picture_0.jpeg)

**CA Clar Global User** 

12

#### **Configure the Favorites Menu**

![](_page_12_Picture_56.jpeg)

#### **In Clarity v 13,**

- **Add Current: Add a link to the current page (not available for all pages)**
- **Configure: Manage the menu items and sections**
- **Refresh: Updates the favorites menu to reflect configuration changes**

![](_page_13_Picture_0.jpeg)

![](_page_13_Picture_2.jpeg)

 $\alpha$ <sup>x3</sup> bn<sub>s</sub>

142

#### **Edit Data Using InLine Editing**

![](_page_13_Picture_52.jpeg)

 Guiding Your Best Path to PPM Best Practices & Governance 22

![](_page_14_Picture_0.jpeg)

![](_page_14_Picture_2.jpeg)

12

#### **Use Auto-suggest to Select Values for Fields**

![](_page_14_Picture_52.jpeg)

![](_page_15_Picture_0.jpeg)

**CA Clar Global User** 

 $\frac{1}{2}$ bn<sub>s</sub>

142

#### **Object Subtabs Changes**

![](_page_15_Picture_4.jpeg)

![](_page_16_Picture_0.jpeg)

**CA Clar Global User** 

ot<sup>3</sup> brie

142

#### **Object Subpage Changes**

![](_page_16_Picture_64.jpeg)

![](_page_17_Picture_0.jpeg)

![](_page_17_Picture_2.jpeg)

 $\sigma$ <sub>Dng</sub>

12

#### **Action Button Name Changes**

![](_page_17_Picture_38.jpeg)

![](_page_18_Picture_0.jpeg)

CA Clar **Global User** 

### **Action Button Name Changes**

![](_page_18_Figure_4.jpeg)

![](_page_19_Picture_0.jpeg)

![](_page_19_Picture_2.jpeg)

 $\mathbf{A}$ 

**In previous versions of Clarity, Task / Work Breakdown Structure pages are used for reviewing the schedule.**

#### **Interactive Gantt Chart**

**in Clarity v 13, an Interactive Gantt replaces the Task / Work Breakdown Structure pages.**

![](_page_19_Picture_55.jpeg)

![](_page_19_Picture_56.jpeg)

Guiding Your Best Path to PPM Best Practices & Governance

Copyright 2012 Digital Celerity

![](_page_20_Picture_0.jpeg)

![](_page_20_Picture_2.jpeg)

 $\frac{1}{2}$  br<sub>s</sub>

142

#### **Interactive Gantt Chart**

![](_page_20_Picture_50.jpeg)

**Clicking the Gantt Icon in the My Projects portlet or on the Projects List page opens the Interactive Gantt in a pop-up window.**

![](_page_21_Picture_0.jpeg)

 **Interactive Gantt Chart**

### **CA Clarity PPM V13 Differences**

### **CA Clar Global User**

 $3bn_s$ 

12

#### **Clarity PPM Home Favorites Properties Team** Tasks  $<sub>x</sub>$ </sub> Financial Plan Chargebacks **Task List Project: Corporate IT Task List** Gantt Filter: System Default **Resource Utilization Assignments**  $\Box$ **Task** Task ID **Start Finish**

**Clicking the Gantt Link in the Project / Tasks tab opens the Interactive Gantt in a pop-up window.**

**Clicking the Clarity Gantt link in the Projects Open in Scheduler dropdown opens the Interactive Gantt in a pop-up window.**

![](_page_21_Picture_106.jpeg)

![](_page_22_Picture_0.jpeg)

![](_page_22_Figure_2.jpeg)

and E<sub>Ko</sub>

12

#### **Interactive Gantt Chart The Interactive Gantt has a toolbar for easy access to functionality.** Allan Mills | Learn | Help C **Clarity PPM** œ Project: Corporate IT Project - Gantt **Q** Filter: System Default ▼ ö 884.5.8100000  $\begin{array}{c|c|c|c|c|c|c|c} \hline \multicolumn{3}{c|}{\mathbf{a}} & \multicolumn{3}{c|}{\mathbf{a}} & \multicolumn{3}{c|}{\mathbf{a}} & \multicolumn{3}{c|}{\mathbf{a}} & \multicolumn{3}{c|}{\mathbf{a}} & \multicolumn{3}{c|}{\mathbf{a}} & \multicolumn{3}{c|}{\mathbf{a}} & \multicolumn{3}{c|}{\mathbf{a}} & \multicolumn{3}{c|}{\mathbf{a}} & \multicolumn{3}{c|}{\mathbf{a}} & \multicolumn{3}{c|}{\mathbf{a}} & \multicolumn{3}{c|$ Task **Assigned Resources** Start Finish D Q4 2011 Q1 2012 Q2 2012 Q3 2012 Initiation Phase 11/3/11  $11/3/11$  $\Box$ Prepare Project Charter Project Manager 11/3/11  $11/3/11$ Planning Phase 11/3/11 11/16/11 n **Business Analyst** Project Manager Prepare Cost & Benefit Estimates 11/3/11 11/8/11

![](_page_23_Picture_0.jpeg)

![](_page_23_Picture_2.jpeg)

142

#### **Interactive Gantt Chart**

**The Task Hierarchy can be adjusted using the toolbar (indent or outdent tasks).**

![](_page_23_Picture_44.jpeg)

![](_page_24_Picture_0.jpeg)

**CA Clar Global User** 

 $\mathbb{R}^{nd \, E_{\mathcal{X}}}$ 

12

#### **Interactive Gantt Chart**

**InLine Edit is available on the Gantt chart fields.**

![](_page_24_Picture_44.jpeg)

 $\overline{\phantom{a}}$ 

![](_page_25_Picture_0.jpeg)

![](_page_25_Picture_2.jpeg)

12

#### **Interactive Gantt Chart**

**Drag and Drop enables changing tasks dates or creating dependencies between tasks.**

![](_page_25_Picture_44.jpeg)

![](_page_26_Picture_0.jpeg)

![](_page_26_Picture_2.jpeg)

 $\mathbb{R}^{ndE_{k}}$ 

12

#### **Assign Resources to Tasks from the Resource Pool**

![](_page_26_Picture_63.jpeg)

![](_page_27_Picture_0.jpeg)

![](_page_27_Picture_2.jpeg)

 $3b_n$ 

12

#### **Assign Resources to Tasks from the Resource Pool**

![](_page_27_Picture_42.jpeg)

![](_page_28_Picture_0.jpeg)

![](_page_28_Picture_2.jpeg)

142

#### **Task Assignment View**

 **Users can view and edit time varying ETCs enabling more accurate planning of project work.**

![](_page_28_Picture_46.jpeg)

**Click on the link for a task in the Gantt chart.**

![](_page_29_Picture_0.jpeg)

**CA Clar Global User** 

 $a^{\chi \Xi \text{ br}_{\mathcal{B}}},$ 

142

#### **Task Assignment View**

![](_page_29_Picture_48.jpeg)

![](_page_30_Picture_0.jpeg)

![](_page_30_Picture_2.jpeg)

 $\frac{1}{2}$  br<sub>s</sub>

142

![](_page_30_Picture_3.jpeg)

43 Guiding Your Best Path to PPM Best Practices & Governance Copyright 2012 Digital Celerity

![](_page_31_Picture_0.jpeg)

![](_page_31_Picture_2.jpeg)

12

- **New User Interface**
- **Quick Search**
- **Selective Scheduling**
- **Quick Creation of Project Plans**

![](_page_31_Picture_7.jpeg)

![](_page_32_Picture_0.jpeg)

![](_page_32_Picture_2.jpeg)

#### **New Launch Location in Clarity**

 **The Launch Scheduler option on the Project Properties: Main page is now on the right side.**

![](_page_32_Picture_34.jpeg)

![](_page_33_Picture_0.jpeg)

![](_page_33_Picture_2.jpeg)

 $abn_a$ 

142

**New Features** A new ribbon interface provides easy access to all **commands found in the Open Workbench toolbar and menus.** 

![](_page_33_Picture_37.jpeg)

![](_page_34_Picture_0.jpeg)

![](_page_34_Picture_2.jpeg)

at<sup>3</sup> bn<sub>s</sub>

12

#### **New Features**

![](_page_34_Picture_57.jpeg)

![](_page_35_Picture_0.jpeg)

![](_page_35_Picture_2.jpeg)

 $\alpha$ <sup>x3</sup> bn<sub>s</sub>

 $8'00$ 

142

#### **New Features**

![](_page_35_Picture_49.jpeg)

48 Guiding Your Best Path to PPM Best Practices & Governance Copyright 2012 Digital Celerity  $40.00$ 

![](_page_36_Picture_0.jpeg)

![](_page_36_Picture_1.jpeg)

#### **Open Workbench v2 Global User Differences**

#### **New Features**

**Bas** :

**Digital Celerity** 

**1. Click on the circular File icon to access the standard file commands.** 

**CA Clar** 

12

**2. The former Options command is labeled Properties.**

Demo OWB Differences 01.rmp - Open Workbench

![](_page_37_Picture_52.jpeg)

![](_page_38_Picture_0.jpeg)

![](_page_38_Picture_2.jpeg)

 $a^{\frac{1}{2}bn_6}$ 

142

#### **New Features**

![](_page_38_Picture_47.jpeg)

![](_page_39_Picture_0.jpeg)

![](_page_39_Picture_2.jpeg)

 $\sigma_{\rm B}$  b $\sigma_{\rm s}$ 

12

#### **New Features**

#### **Autoschedule Specific Tasks**

![](_page_39_Picture_56.jpeg)

![](_page_40_Picture_0.jpeg)

![](_page_40_Picture_2.jpeg)

 $\frac{1}{2}$ bn<sub>s</sub>

#### **New Features**

#### **Autoschedule Specific Tasks**

![](_page_40_Figure_5.jpeg)

53 Guiding Your Best Path to PPM Best Practices & Governance Copyright 2012 Digital Celerity

![](_page_41_Picture_0.jpeg)

### **Microsoft® Project 2010 Differences**

![](_page_41_Picture_2.jpeg)

142

![](_page_41_Picture_3.jpeg)

C 2010 Microsoft Corporation. All rights reserved.

54 Guiding Your Best Path to PPM Best Practices & Governance Copyright 2012 Digital Celerity

![](_page_42_Picture_0.jpeg)

**Microsoft® Project 2010 Differences**

![](_page_42_Picture_2.jpeg)

- **Quick Launch Toolbar**
- **Functional Ribbon Bar**
- **Project Timeline and Full Schedule Display**
- **Add New Column and Manual Schedule Options**

![](_page_43_Picture_0.jpeg)

![](_page_44_Picture_0.jpeg)

### **Microsoft® Project 2010 Differences**

![](_page_44_Picture_2.jpeg)

 $\mathbf{A}$ 

**New Features**

**The CA Clarity PPM Integration tab provides the same access to Clarity.** 

![](_page_44_Picture_36.jpeg)

![](_page_45_Picture_0.jpeg)

**Including Open Workbench v2 and MS Project 2010** 

#### **Course Summary**

- **CA Clarity PPM v13 Differences Overview**
	- **Access Applications Menu**
	- **Navigate the Application**
	- **Configure the Favorites Menu**
	- **Edit Data Using InLine Editing**
	- **Use Auto-suggest to Select Values for Fields**
	- **Object Sub-menu**
	- **Page Button Changes**
	- **Interactive Gantt**
	- **Assign Resources to Tasks from the Resource Pool**
	- **Task Assignment View**
- **Open Workbench v2 Differences**
- **MS Project 2010 Differences**

CA Clar

12

**Global User** 

# **Thank You**

![](_page_46_Picture_1.jpeg)

## For attending

![](_page_46_Picture_3.jpeg)

CA Clarity PPM v13 Differences Course

![](_page_46_Picture_5.jpeg)

65 Guiding Your Best Path to PPM Best Practices & Governance

![](_page_47_Picture_0.jpeg)

## We have answers…

![](_page_47_Picture_2.jpeg)

![](_page_47_Picture_3.jpeg)

![](_page_47_Picture_4.jpeg)

66 Guiding Your Best Path to PPM Best Practices & Governance Copyright 2012 Digital Celerity 3/13/2012

![](_page_48_Picture_0.jpeg)

# **Thank You!**

### For attending

![](_page_48_Picture_3.jpeg)

## CA Clarity PPM v13 Differences Course

## **Self-Paced, CBT Package Free when you upgrade with DC**